## **Incident Maps**

Maps are not included in the IAP document due to size and page count. For detailed Operations, Transportation and other maps, scan the QR code (or click the link below it) for your fire:

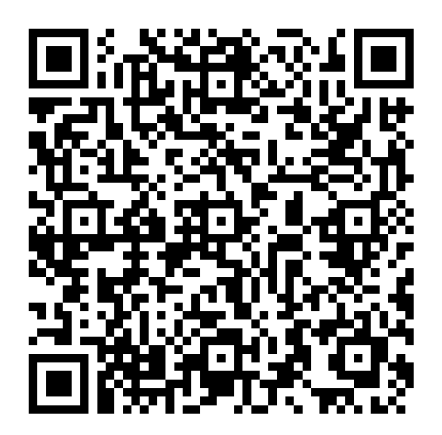

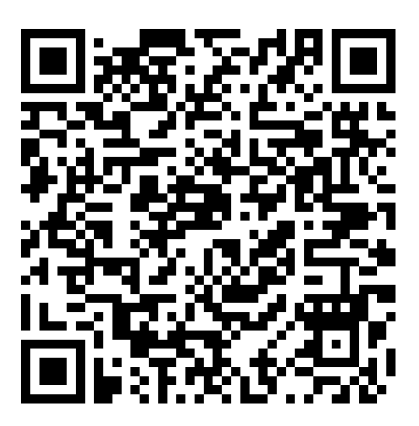

*[Archie Creek](https://ftp.nifc.gov/public/incident_specific_data/pacific_nw/2020_Incidents_Oregon/2020_ArchieCreek_ORUPF_000436/GIS/PRODUCTS/CurrentMaps/) (click to open) [Thielsen](https://ftp.nifc.gov/public/incident_specific_data/pacific_nw/2020_Incidents_Oregon/2020_Thielsen/Maps/CurrentMaps/) (click to open)*

## **Send Map Updates**

Send map updates by email to the Situation Unit email address for your fire:

Archie Creek: [2020.archiecreek.situation@firenet.gov](mailto:2020.archiecreek.situation@firenet.gov)

Thielsen: [2020.thielsen.situation@firenet.gov](mailto:2020.thielsen.situation@firenet.gov)

Alternately, text/call the Situation Unit at 360-584-3373. Make sure to include your name, position and explanation of the update you send.

## **How to correctly send data from Avenza:**

- 1. Open the map in Avenza.
- 2. Click the pin with three lines near the lower-right corner.
- 3. *iPhone:* In the lower right, click the square with up arrow. From the pop-up menu, choose Export to Others.

*Android:* In the lower right, click the circle with three lines. Click the pop-up circle with up arrow.

- 4. Set these options:
	- a. Filename leave alone
	- b. Export Format choose SHP, GPX or KML
- c. Data all features
- d. Image size no image
- 5. Click the Export button in the upperright corner.
- 6. When the export is ready, choose your Mail application.
- 7. Send the email to the address for your fire.
- 8. Your email needs to include your name and position
- 9. Your email needs to include an explanation of the data you are sending.